## **NOTIFICATIONS**

Create General Notification to PPD or Telecommunications The University of Mississippi

#### 11/2011

Email: sap@olemiss.edu

SAP Support 662.915.5222

| SAP Menu     | Logistics > Plant Maintenance > Maintenance Processing >                 |  |  |
|--------------|--------------------------------------------------------------------------|--|--|
| Path         | Notification > Create (general) [double-click]                           |  |  |
| Transaction  | (8, 1, 1, 1, 1, 1, 1, 1, 1, 1, 1, 1, 1, 1,                               |  |  |
| Code         | IW21                                                                     |  |  |
| Notification | Enter M1 for Physical Plant Department                                   |  |  |
| Type         | Enter M4 for Telecommunications                                          |  |  |
| NOTE:        | You will never select M2 or M3.                                          |  |  |
| <b>Ø</b>     | Press enter or left click on Enter Icon.                                 |  |  |
| Short        |                                                                          |  |  |
| Description  | Enter 4-digit extension and a short description of problem.              |  |  |
| NOTE:        | Long text – You will have a chance later to add additional text.         |  |  |
| Functional   | Use search box to find functional location. Note: Folder Tab should be   |  |  |
| Location     | on Text (=Description). In Description field enter building name –       |  |  |
|              | Remember to use wild card (*) and then press enter or left click on      |  |  |
|              | green check at the bottom of Functional location box. Select functional  |  |  |
|              | location – double click or highlight and left click on green check.      |  |  |
| NOTE:        | Folder Tab must be on Text (= Description). See page 12 for trouble      |  |  |
|              | shooting.                                                                |  |  |
| Main Work    | Use search box to find work center. Note: Folder Tab should be N:        |  |  |
| Center       | Name of work center, left click on green check at the bottom of Restrict |  |  |
|              | value range box. Select Main Work Center by double clicking or           |  |  |
|              | highlight and left click on green check.                                 |  |  |
|              | Physical Plant – Always select ALL PPD.                                  |  |  |
|              | Telecommunications – see page 10 for assistance.                         |  |  |
| NOTE:        | Folder Tab should be on N: Name of work center. To view all work         |  |  |
|              | centers, left click on green check at the bottom of Restrict value range |  |  |
|              | box. If you want to narrow search, you will need to enter shop name in   |  |  |
|              | description field. Remember to use wild card (*) and then press enter or |  |  |
|              | left click on green check at the bottom of restrict value range.         |  |  |
| Reported by  | Enter your first initial and last name.                                  |  |  |
| <b>©</b>     | Press enter or left click on Enter Icon.                                 |  |  |

| Verify Data  | Check to see if the location and work center are correct.              |  |
|--------------|------------------------------------------------------------------------|--|
|              | If you need additional space to type your notification, you may select |  |
| Long Text    | the paper and pencil – Also, remember to include a cost center or      |  |
|              | internal order number if there will be a charge.                       |  |
| Back Arrow   | Left click on the back arrow icon                                      |  |
| Icon         |                                                                        |  |
| Information  | You should receive an information message at the bottom of the screen  |  |
| message      | "Text changes were transferred".                                       |  |
| SAVE         | Left click on the SAVE icon.                                           |  |
| Notification | Information message – You should receive a notification number at the  |  |
| Number       | bottom of the screen "Notification # saved"                            |  |

| Notifications – Display  The University of Mississippi End User Documentation – 4.6C |                                                                       |  |  |  |
|--------------------------------------------------------------------------------------|-----------------------------------------------------------------------|--|--|--|
| 8/2001                                                                               |                                                                       |  |  |  |
| SAP Menu                                                                             | Logistics > Plant Maintenance > Maintenance Processing >              |  |  |  |
| Path                                                                                 | Notification > Display (general) [double-click]                       |  |  |  |
| Transaction                                                                          |                                                                       |  |  |  |
| Code                                                                                 | IW23                                                                  |  |  |  |
| Notification #                                                                       | Enter Notification number or use search button (see below)            |  |  |  |
| NOTE:                                                                                | It will display the last notification number created or displayed.    |  |  |  |
| NOTE:                                                                                | If you are consistent by always using your 4-digit extension in short |  |  |  |
|                                                                                      | text, this is a great way to look things up.                          |  |  |  |

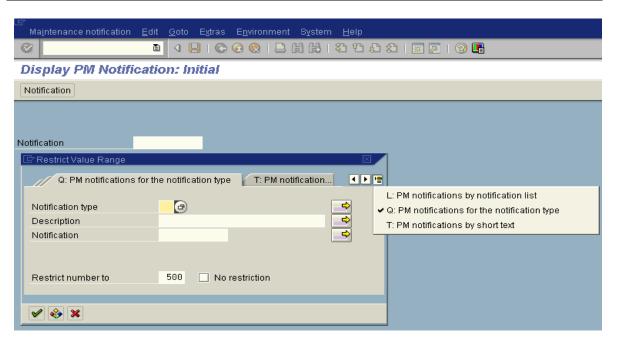

#### **NOTIFICATIONS**

Create General Notification to PPD or Telecommunications SAP Screen Shots The University of Mississippi End User Documentation – ERP 2005

3/2006

SAP Support 662.915.5556 E-Mail: sap@olemiss.edu SAP Web Site

www.olemiss.edu/projects/sap

**SAP Menu Path** – Logistics > Plant maintenance > Maintenance processing > Notification > Create (general) [double-click]

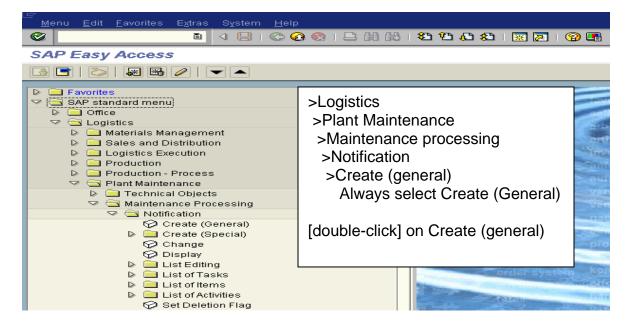

OR

**Transaction Code: IW21** 

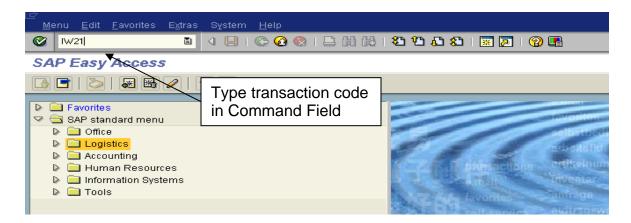

**Notification type** - Enter M1 for Physical Plant or M4 for Telecommunications

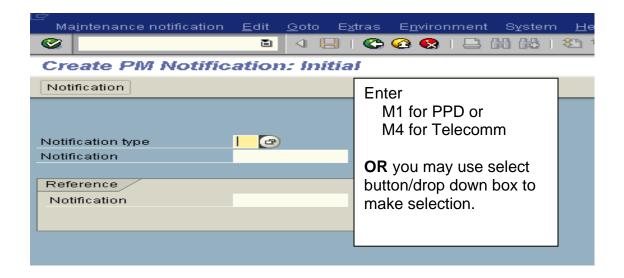

**OR** you may use the drop down box to select.

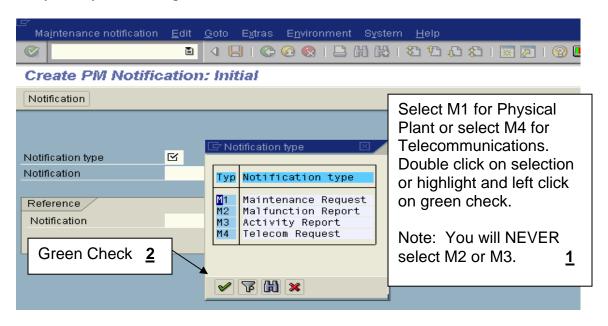

Enter - After you make your selection, left click on Enter Icon.

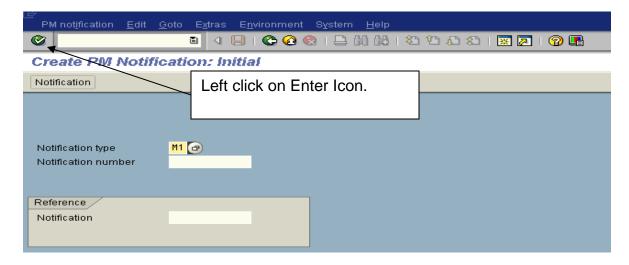

**Short Text** - Enter 4-digit extension and short description of problem or request.

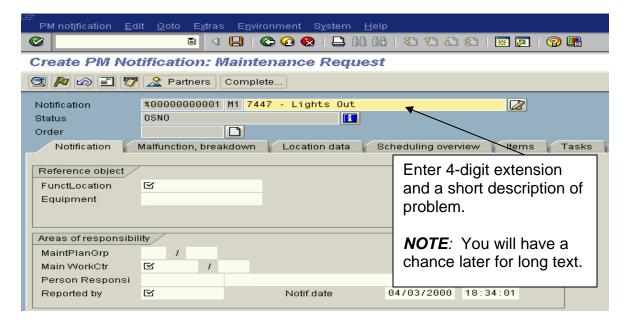

**FunctLocation** - The location of where the works needs to be done. The system is looking for a code, so you must use drop down box to find the appropriate code. Make sure the Folder tab is on T: Text (= Description).

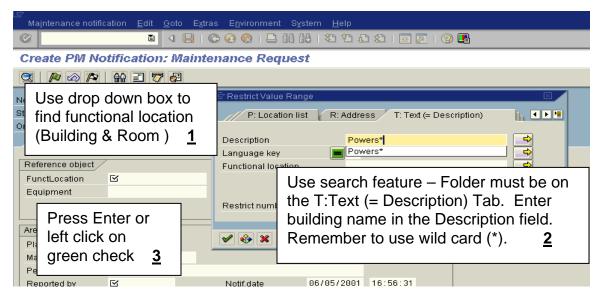

**Functional location -** Select functional location by double clicking or highlight and left click on Green Check at the bottom of the Functional location box.

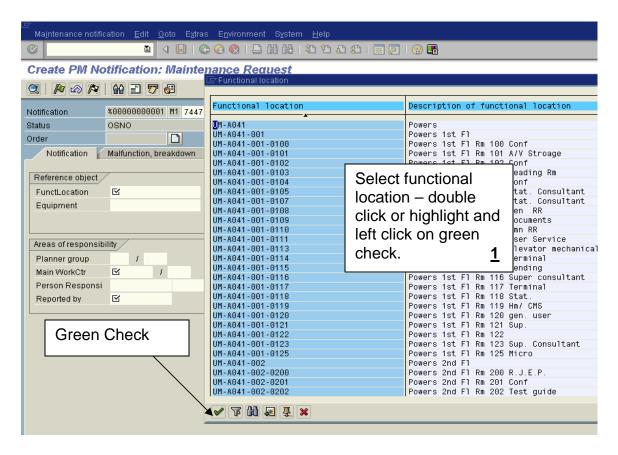

Main WorkCtr - Select the Main Work Center - Physical Plant – Always select ALL PPD.

Telecommunications – see page 10 for assistance.

To see a complete list, just click on green check and see all work centers.

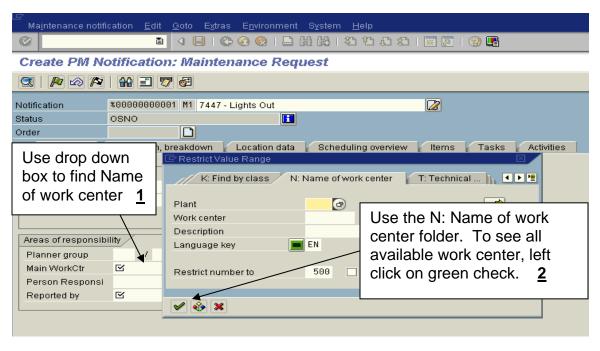

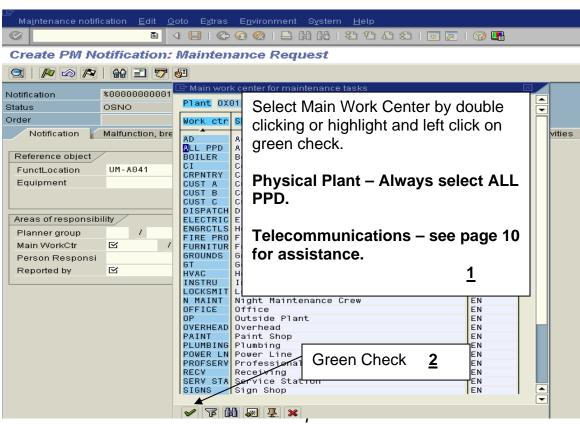

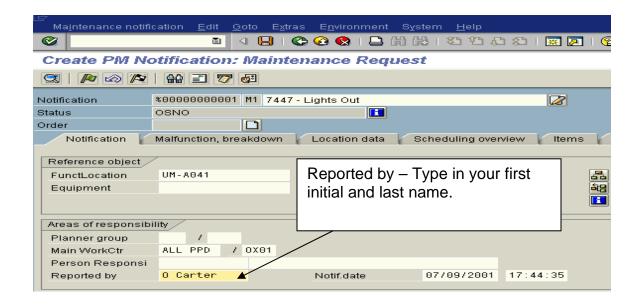

**Enter** - After all data is entered press the Enter key on the keyboard or left click on the Enter Icon.

**Verify Data** – Verify the location and work center.

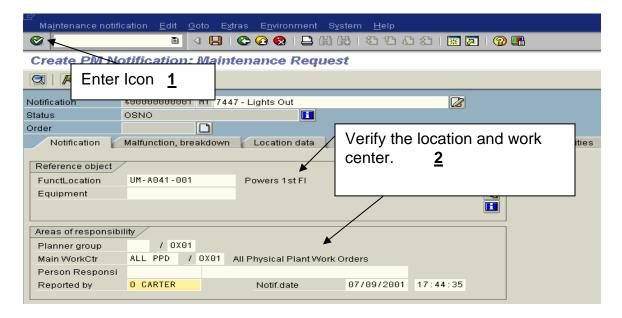

**Long Text** – Left click on the paper and pencil.

**Back arrow** - When you are finished with long text, left click on the back arrow icon.

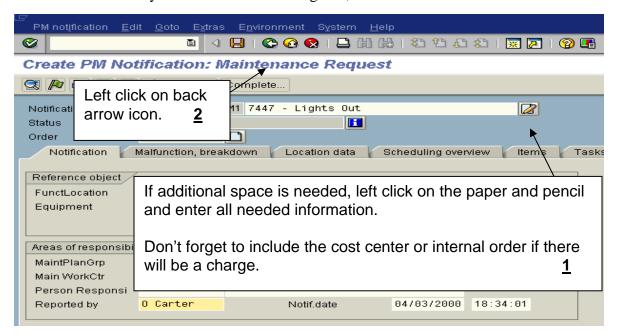

**Information message** - You should receive an information message at the bottom of the screen stating text changes were transferred.

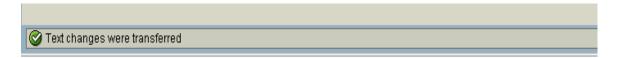

**SAVE** – Left click on the SAVE icon. The system should provide you with a notification number.

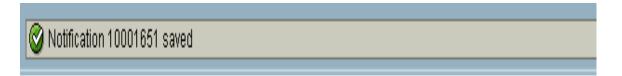

### Main Work Center 8/2001

| Work ctr | Short description              | Examples:                                   |
|----------|--------------------------------|---------------------------------------------|
| ALL PPD  | All Physical Plant Work Orders | Send ALL Physical Plant Work Orders.        |
| CI       | Communication Installations    | Network installs, wire & equipment,         |
|          |                                | network troubles.                           |
| GT       | General Telephone              | Add, move change telephone service          |
| OP       | Outside Plant                  | Fiber optics, cable installs, large twisted |
|          |                                | pair installs.                              |
| TV       | Cable Television               | Troubles, installs, etc.                    |

# **Notifications – Trouble Shooting**

The University of Mississippi End User Documentation – ERP 2005 3/2006

**Functional Location:** If you receive this screen, left click on back arrow icon.

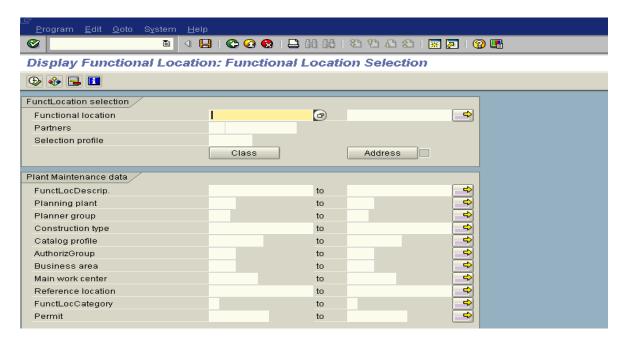

You should get a screen that this one, left click on Text (= Description)

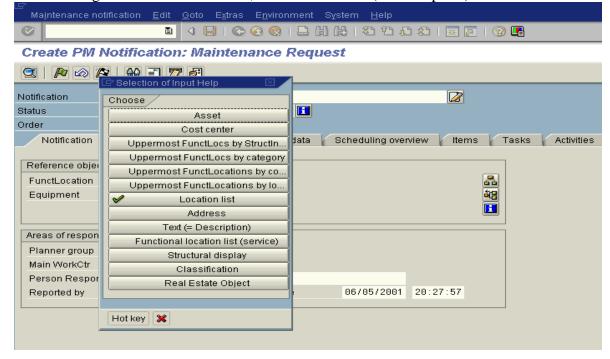